### **Animation : Bandlab**

Temps d'installation : 30 min Nombre d'animateur : 2 Durée atelier : 1h Nombre d'enfants : 20 ou 25

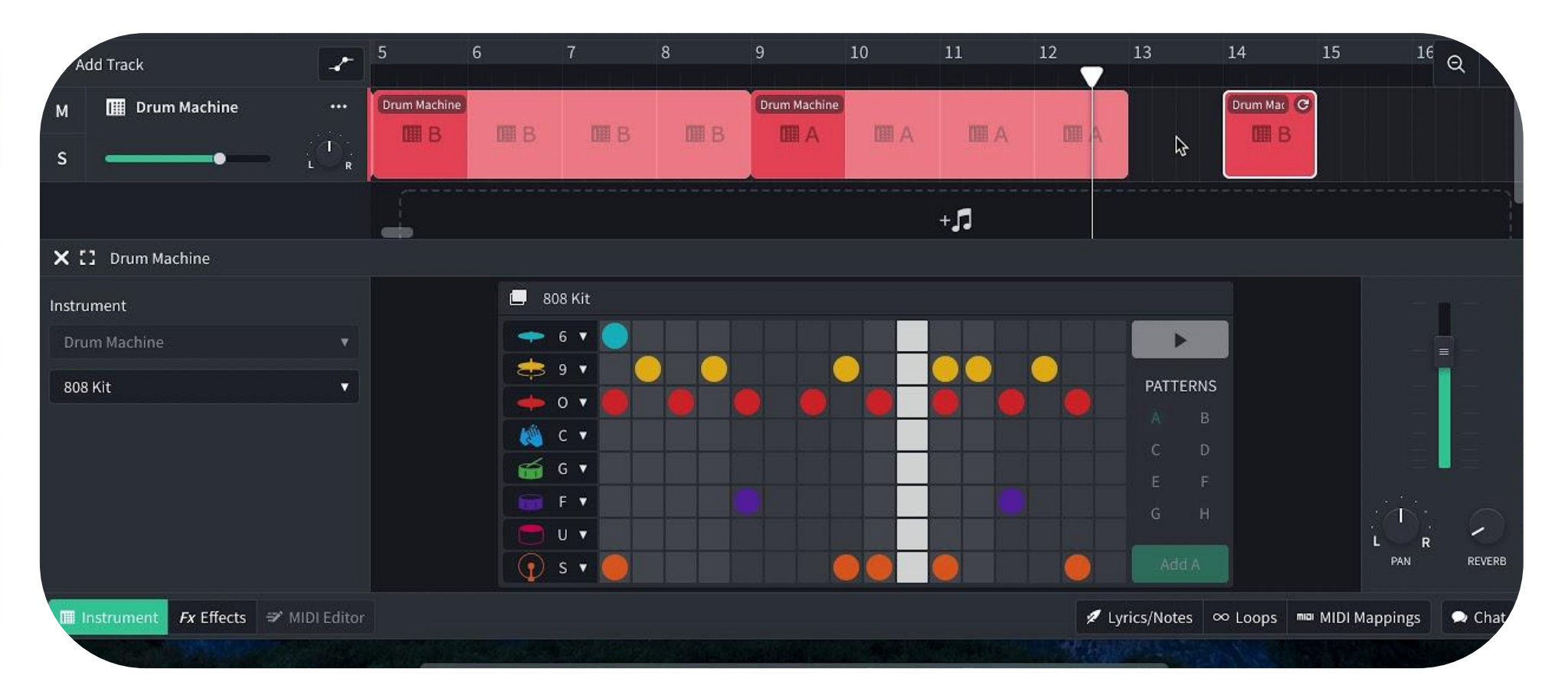

**Récapitulatif matériel :**  10 tablettes - 1 borne Wifi -

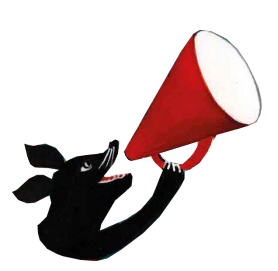

### DÉROULEMENT Atelier Ordinateur<br>
ENJEUX DE L'ATELIER

### **L'accueil des adolescents**- 5 min à écrire

C'est un atelier qui va demander beaucoup de méthodes

**1 - Comprendre le fonctionnement : l'utilisation d'un packs de son**

Afrikan retro funk Classic Hip hop

- 2 Composer son morceau : Utilisation de boucles par instruments
- 1 trouver sa rythmique
- 2 ou 3 beats avec la même vitesse (PBM)
- 2 trouver une mélodie (avec le même BPM)
	- composer la mélodie avec 2 ou 3 instruments
- 3 Découvrir les effets
- Avoir une approche sensible du son, écoutez des sonorités différentes, douces, fortes, grinçantes, des sons longs, des sons courts.
- De réussir à s'écouter et jouer ensemble, une des compétences développées en maternelle.

### **CONSEILS POUR L'ANIMATION**

- Cet atelier se fait normalement en groupe entier, ou demi-groupe, ce qui signifie qu'il va falloir poser des règles (sans être sévère).
- Vous serez tout au long de la séance tel un chef d'orchestre, ils doivent comprendre dès le départ que c'est vous qui donnez les instructions.

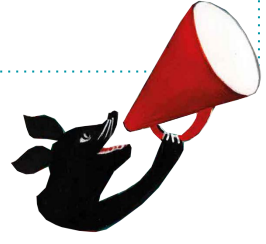

### **à faire :**

- 1 règle du jeu pour le logiciel bandlab sur ordinateur
	- (ex : en premier, choisissez une batterie,...) Il faut que ce soit didactique et que les jeunes avancent progressivement. Il peut y avoir des conseils sur certains types de morceaux qui vont ensemble (ex : les neosoul ou autre).
		- Trouver 2 ou 3 packs de sons avec des sonorités différentes
		- Dans les boucles trouver 2 ou 3 contributeurs avec des styles différents (ex : jazz, musique africaine, cubaine,...)
		- L'objectif serait que tous ces morceaux puissent cohabiter ensemble, tu peux par exemple les choisir en fonction du BPM comme ça tu n'as pas de surprises. Et aussi en fonction de la note.
- 1 règle du jeu pour Bandlab sur Tablette, pas le même fonctionnement, Utiliser d'abord le; looper et ensuite un instrument
	- Trouver 2 ou trois looper différents pour les enfants
	- Préparer un choix de 5 instruments qui peuvent aller ensemble
- 1 page avec les différentes règles pour qu'un morceau marche : le BPM, les accords, le niveau du son (idée : créer une organisation en soleil dans la page).
- Pour composer tes pages, il te faudra du texte mais aussi faire des captures d'écran

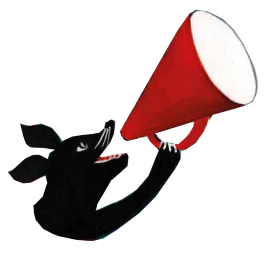

Estival Plein la Bobine 2021

# estival Plein la Bobine 2021

## **Fiche animateur**

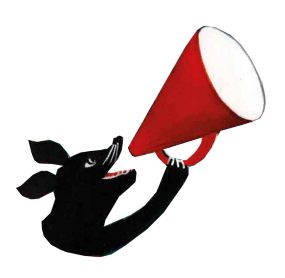

### **Interface bandlab**

**1-** Appuyez sur "créer" pour commencer votre composition.

 $\ddot{\mathbf{A}}$  Flux

**Bibliothèque O** Découvrir

Rechercher dans BandLab Q

₩

+ Créer

**2-** Ci-dessous, plusieurs éléments sont proposés. Pour commencer, clique sur "**parcourir les échantillons**".

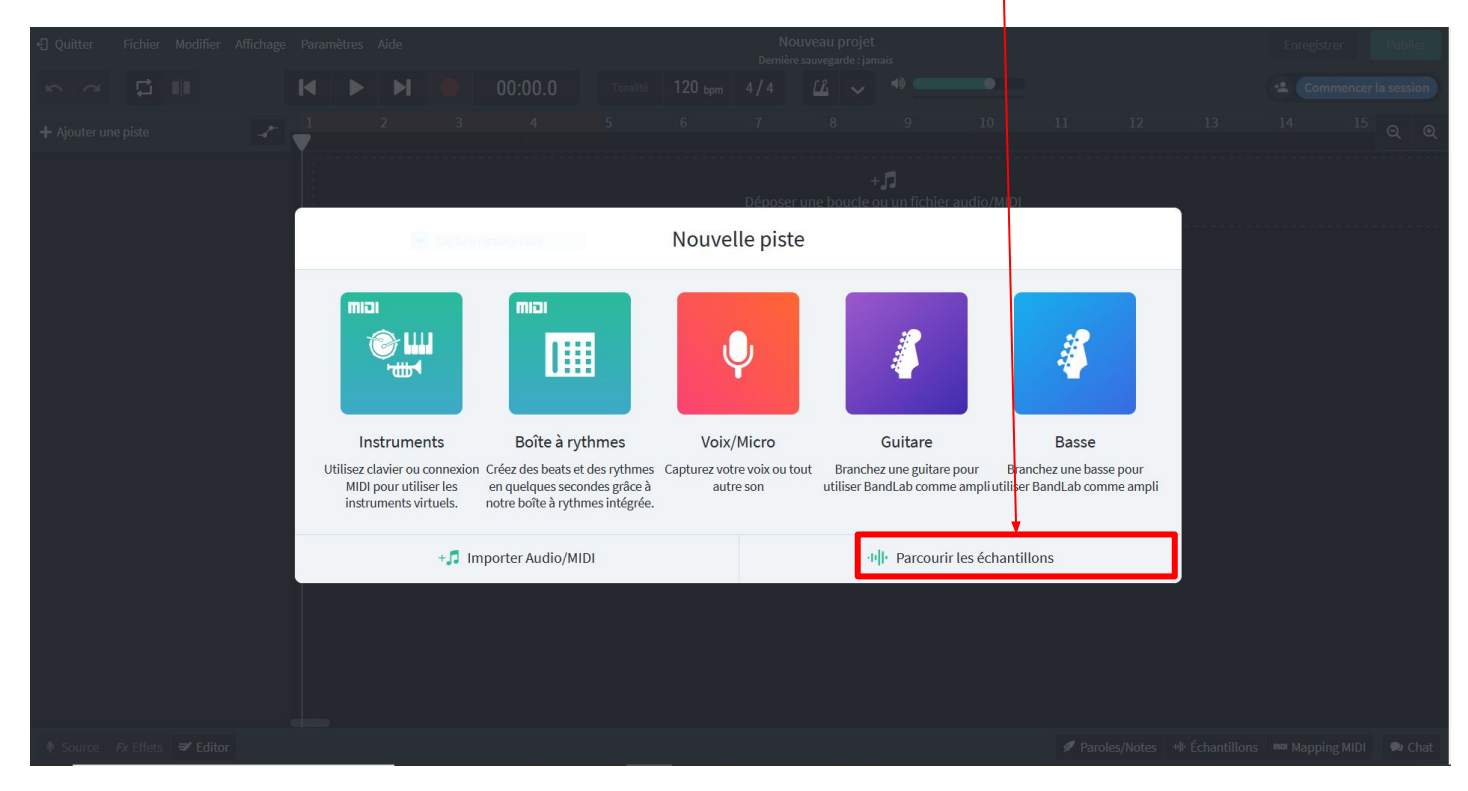

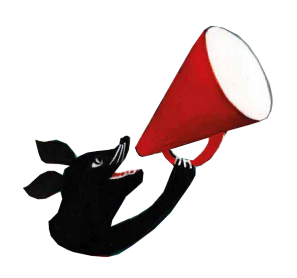

### **1 - LES SAMPLES - les packs**

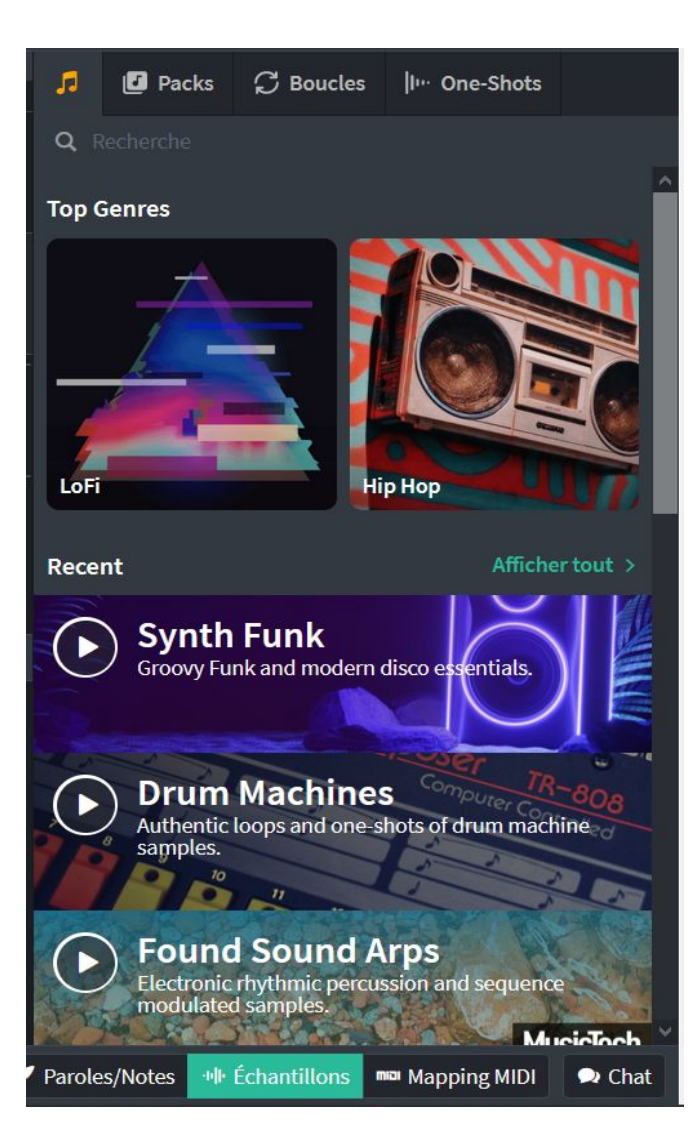

Tu retrouves dans les packs , les sons d'un morceau séparés. Tu va alors pouvoir recomposer ton propre morceau.

**Exemple**, ci-dessous le pack "Hardware Hip Hop" est ouvert. Dedans tu trouveras :

- Des basses
- Des éléments rythmiques (percussion, cymbal, kick)
- Des éléments mélodiques (voix, guitare)

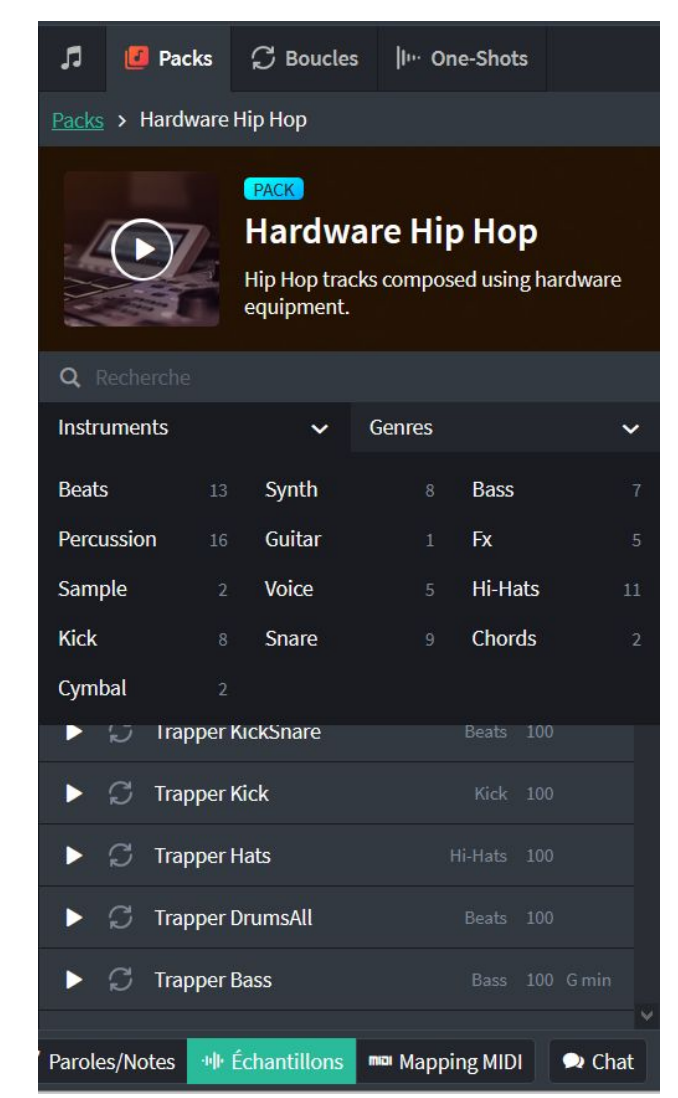

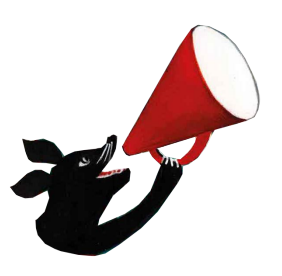

### **1 - LES SAMPLES - les boucles**

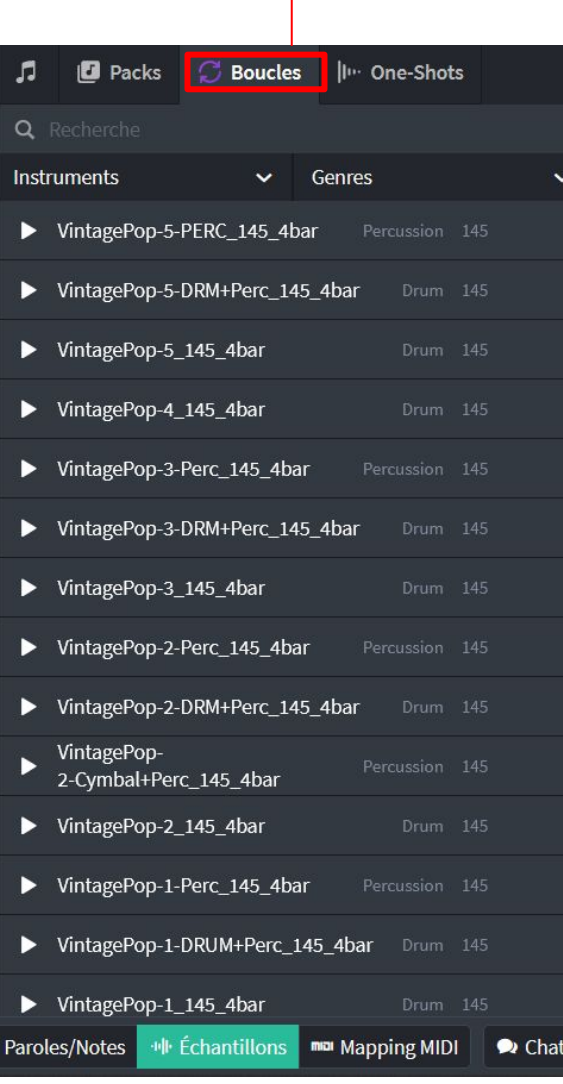

Clique ici pour accéder aux boucles.

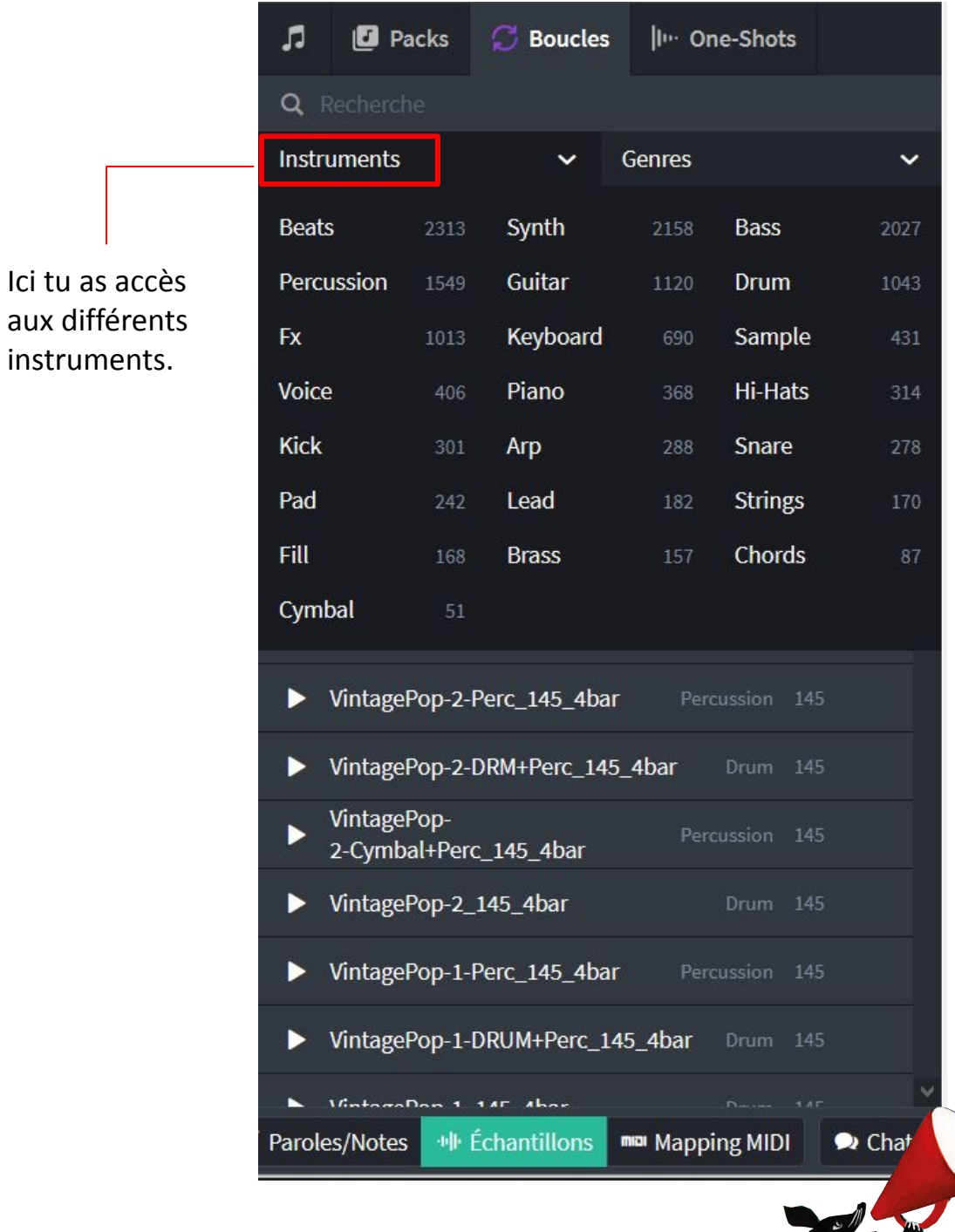

instruments.

### **1 - LES SAMPLES - Comment les assembler**

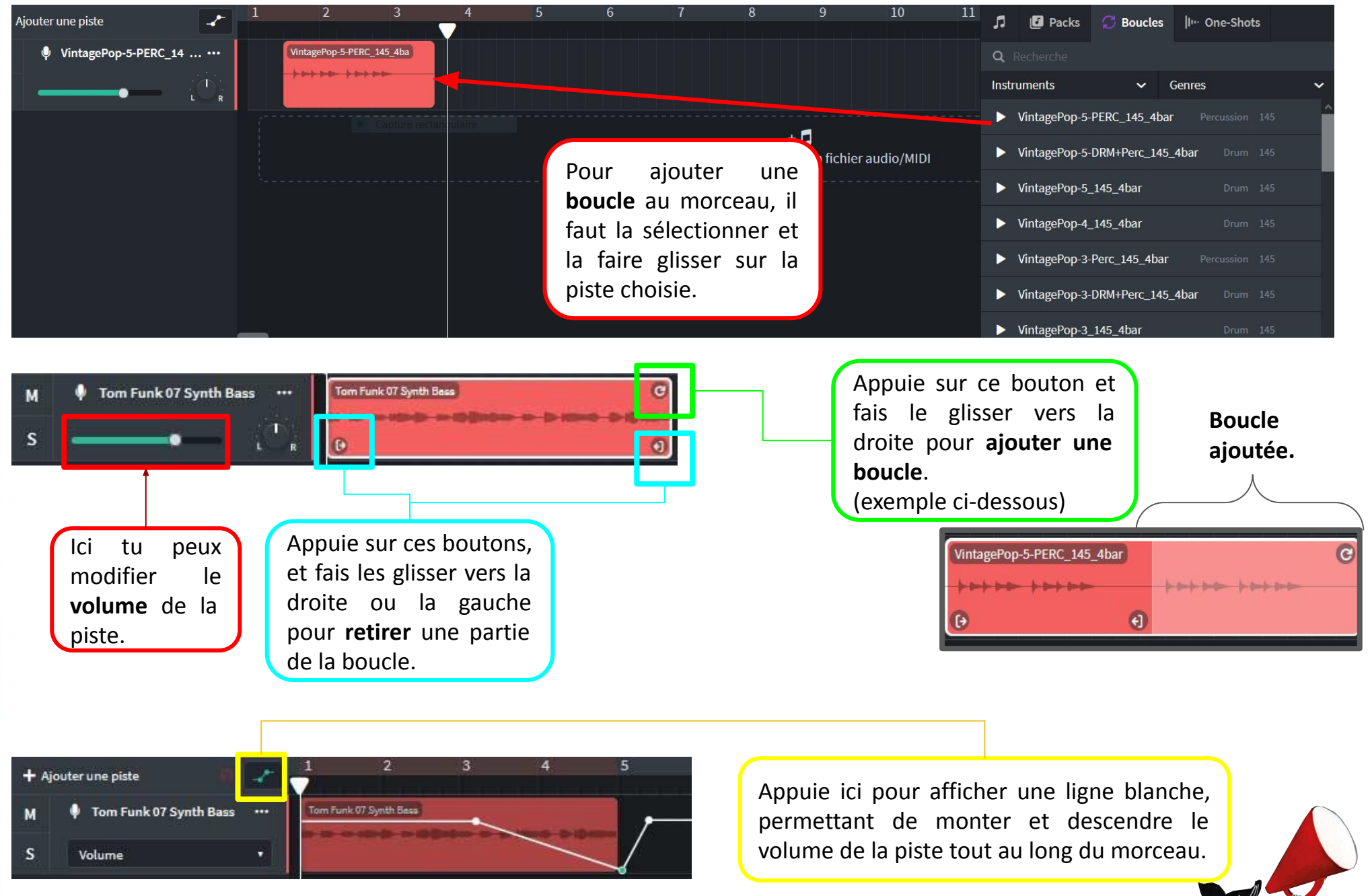

Sur la colonne de gauche vont apparaître tous les instruments et percussions ajoutés au morceau. La barre verte correspond au volume de l'instrument.

Pour **enregistrer** il faut appuyer sur le rond rouge. Pour **stopper** l'enregistrement, il faut

appuyer sur

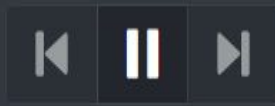

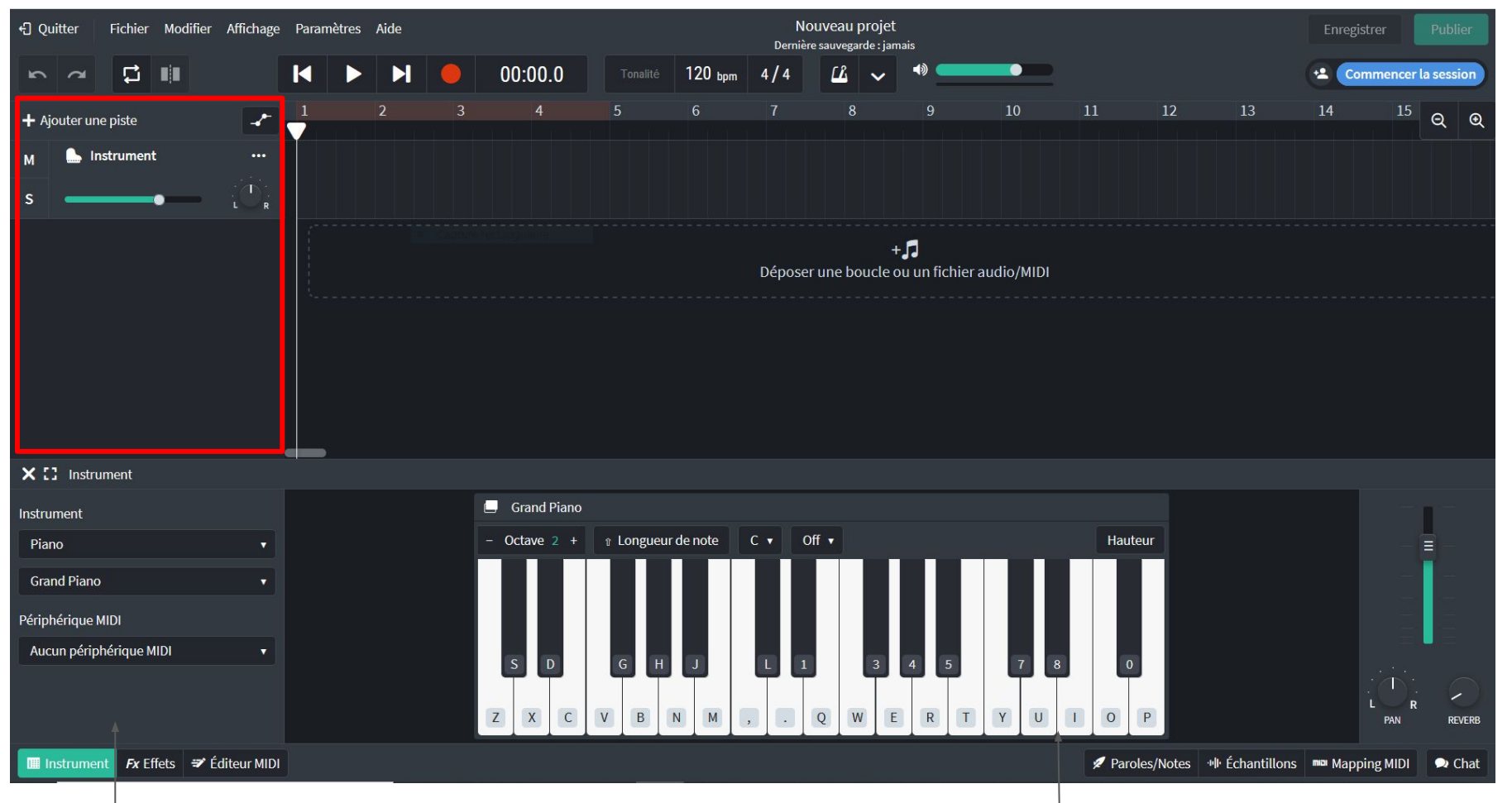

Dans la colonne du bas, se trouvent les différents instruments. Ici par exemple, c'est le "**piano**" qui est sélectionnée, ainsi que "**Grand piano**".

Les touches du piano sont accessibles. La hauteur est modifiable, ainsi que l'octave des touches sélectionnées. Plus l'octave est **élevée**, plus le son sera **aiguë**.

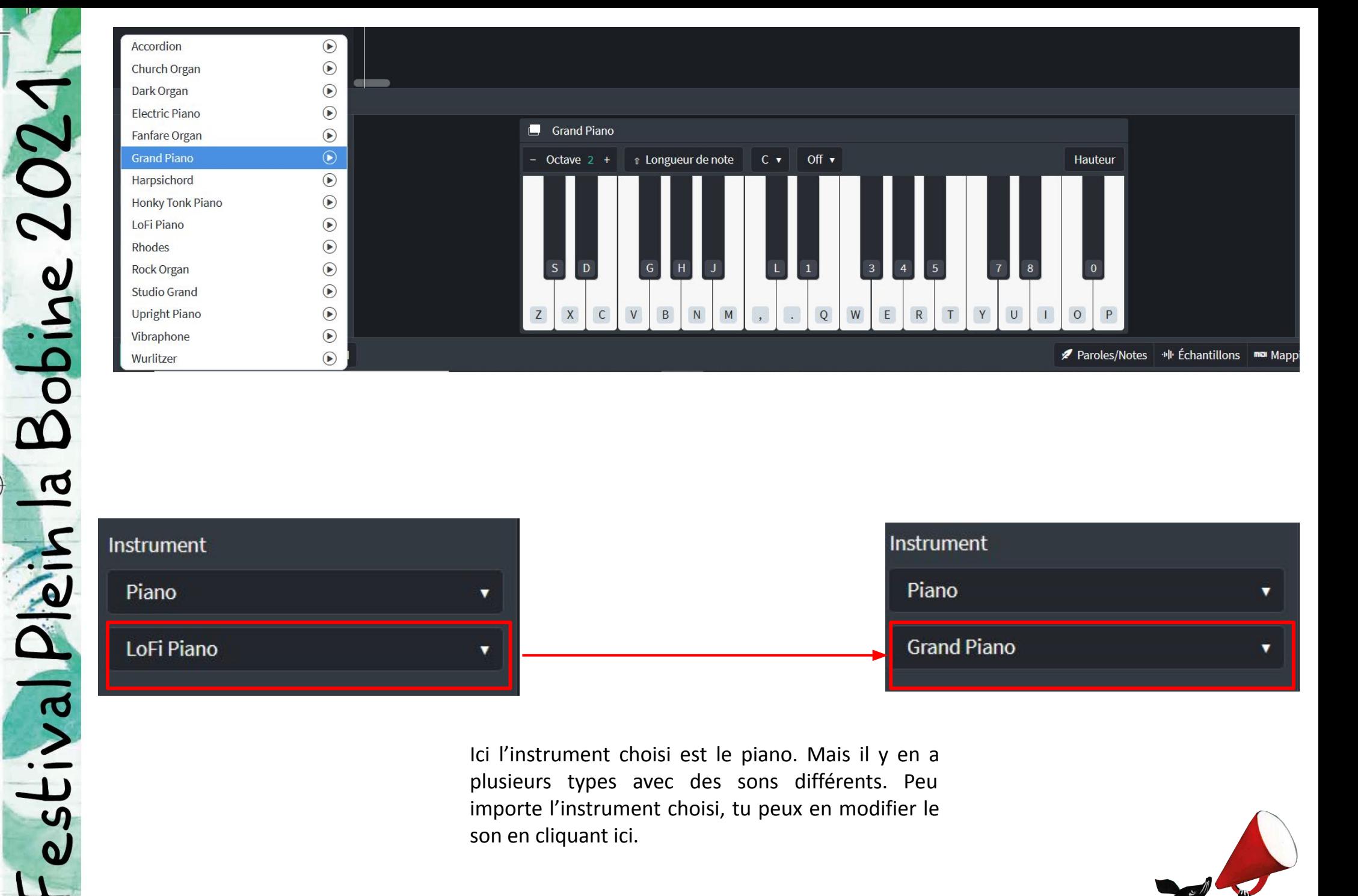

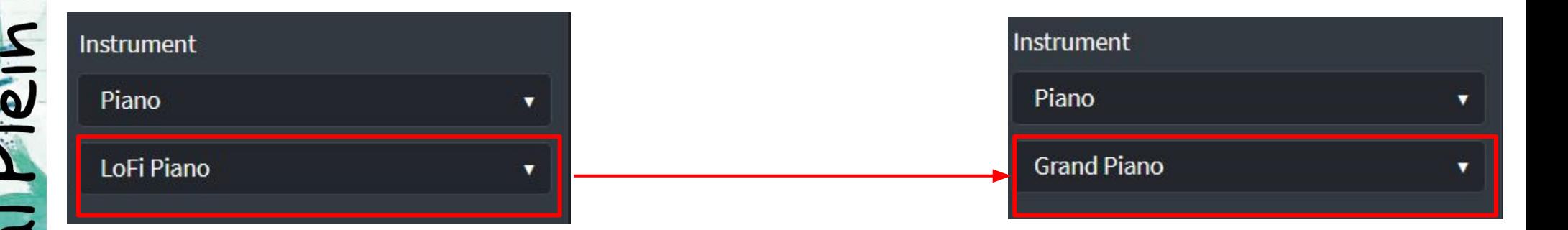

Ici l'instrument choisi est le piano. Mais il y en a plusieurs types avec des sons différents. Peu importe l'instrument choisi, tu peux en modifier le son en cliquant ici.

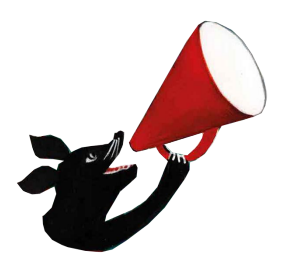

En cliquant sur "+ Ajouter une piste" une nouvelle ligne s'ajoute, ici nous avons donc un instrument et une boîte à rythmes qui se superposent.

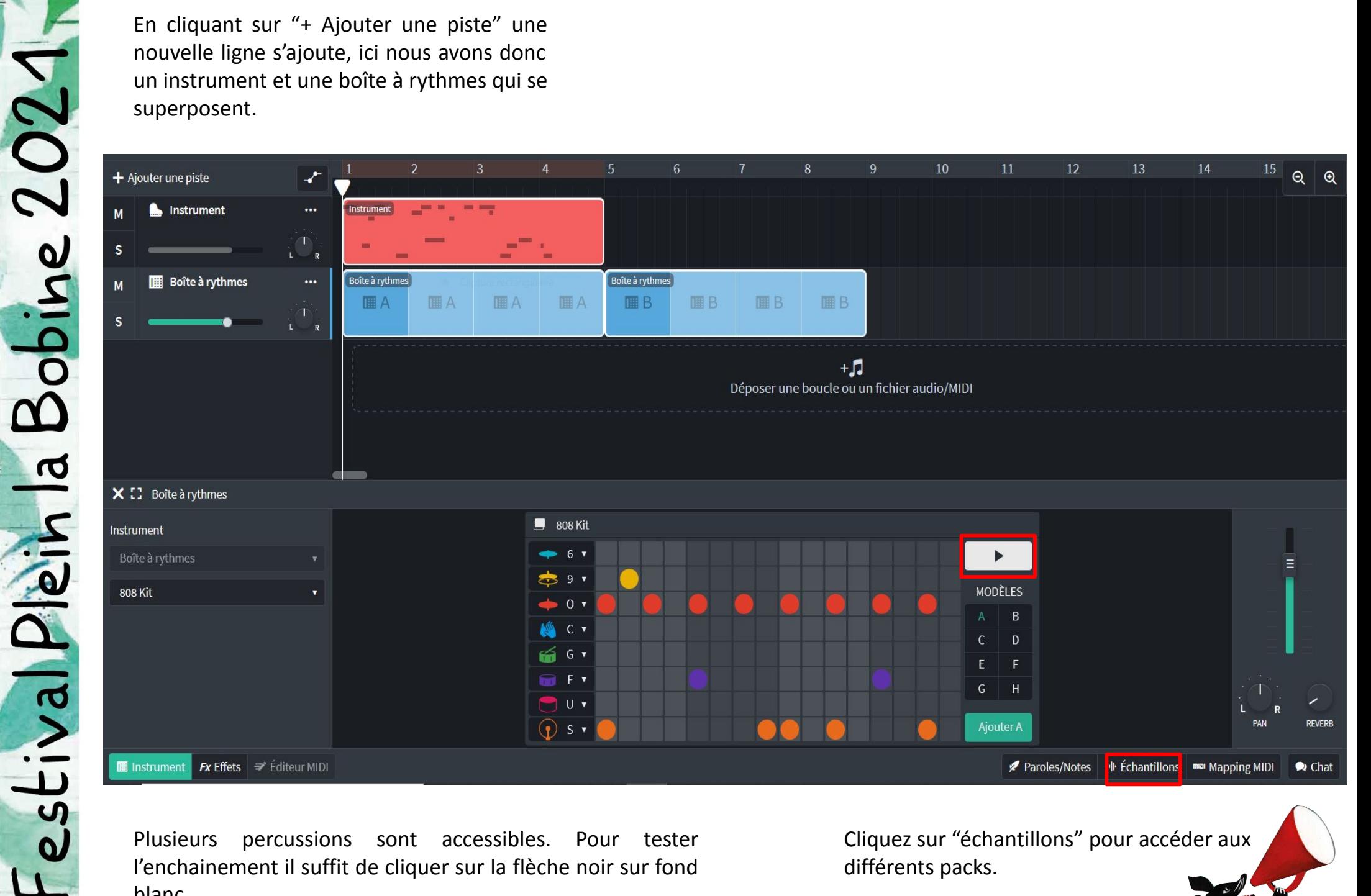

Plusieurs percussions sont accessibles. Pour tester l'enchainement il suffit de cliquer sur la flèche noir sur fond blanc.

Cliquez sur "échantillons" pour accéder aux différents packs.

### **Les effets**

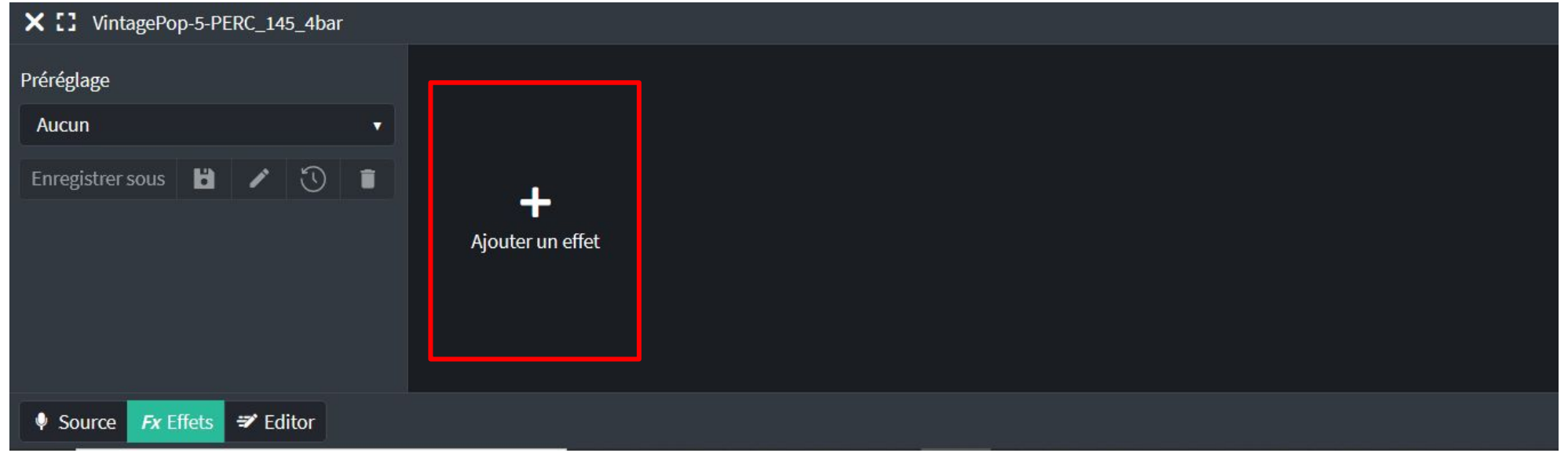

### X [] VintagePop-5-PERC\_145\_4bar

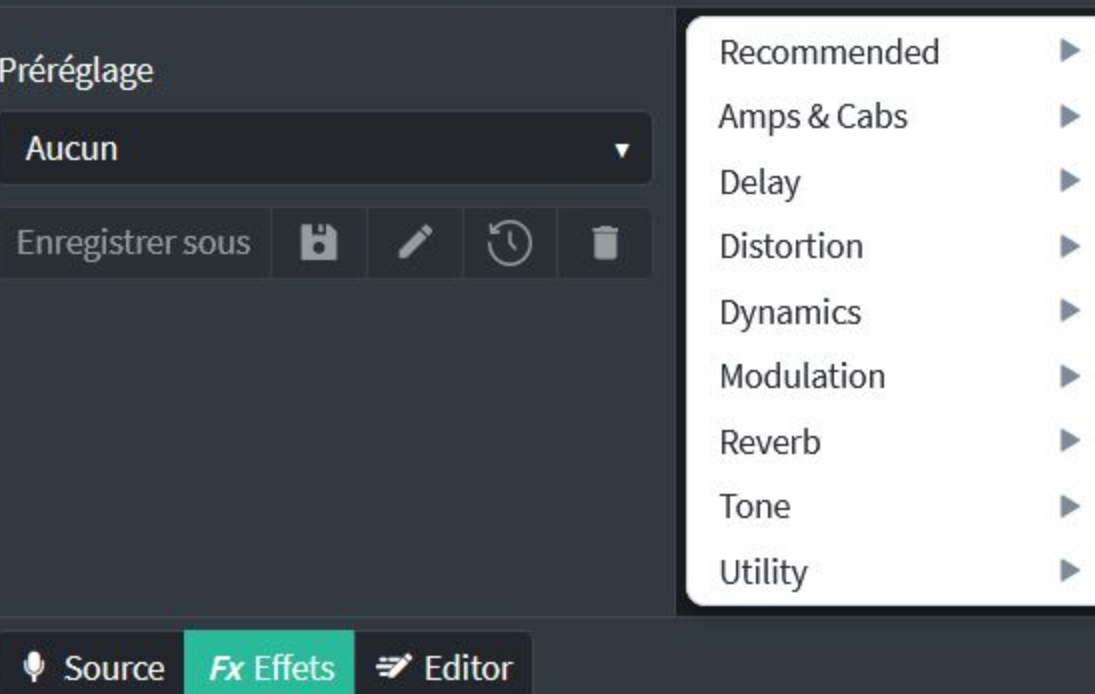

Si tu veux ajouter davantage de variations au morceau, il faut cliquer sur "**effets**" puis "**ajouter un effet**". Tu peux en rajouter plusieurs à la suite.

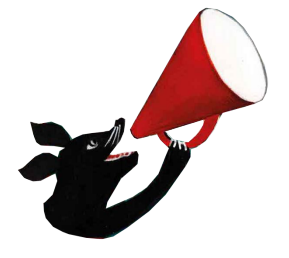

# Eestival Plein la Bobine 2021

## **Les fiches élèves**

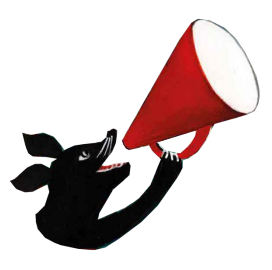

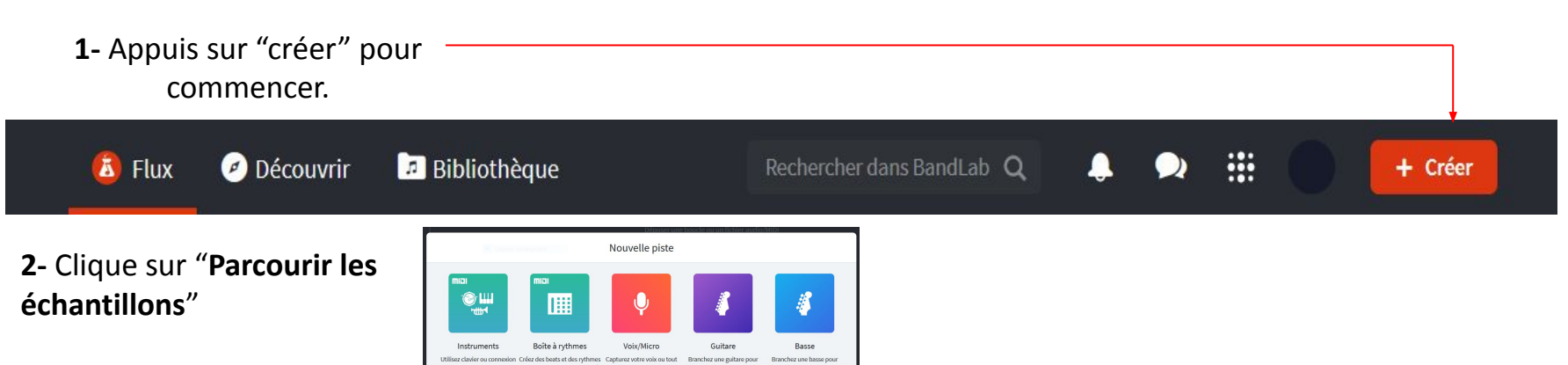

**1**- Choisis un ou plusieurs **packs**, et glisse-le(s) sur la piste.

Pour choisir, tu peux trier par "**instruments**" ou par "**genre**".

**2**- A présent va dans les "**boucles**" et choisi une boucle de chaque :

- Percussions
- **Instruments**
- **Voix**

**3**- Clique sur "**ajouter une piste**" et choisi les **instruments**.

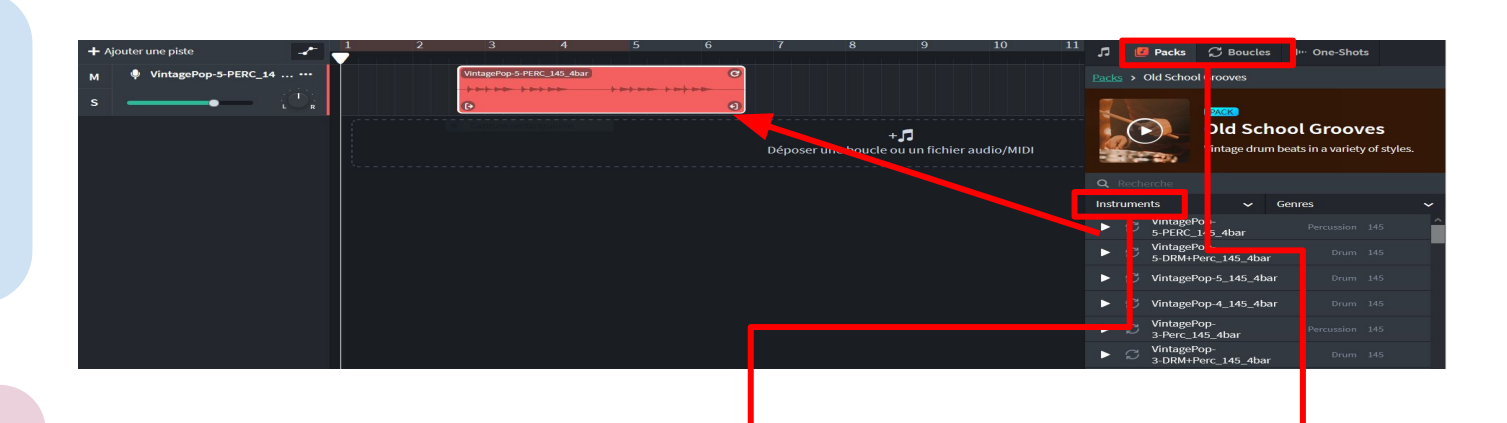

### Ici tu as accès aux différents instruments.

### Ici tu trouveras les **packs** et les **boucles**.

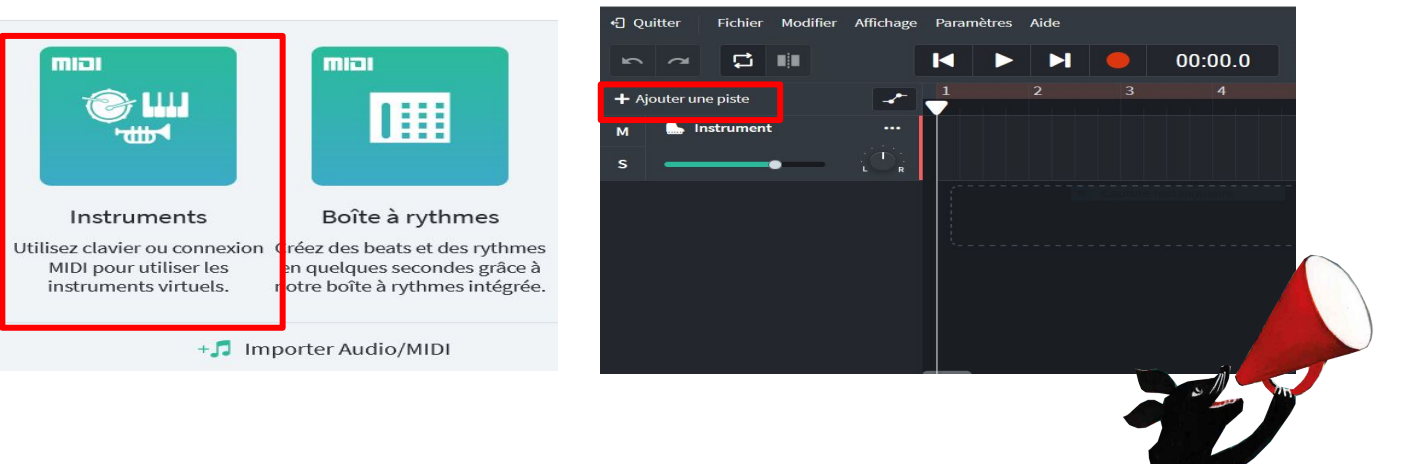

### **1 - LES SAMPLES - Comment les assembler**

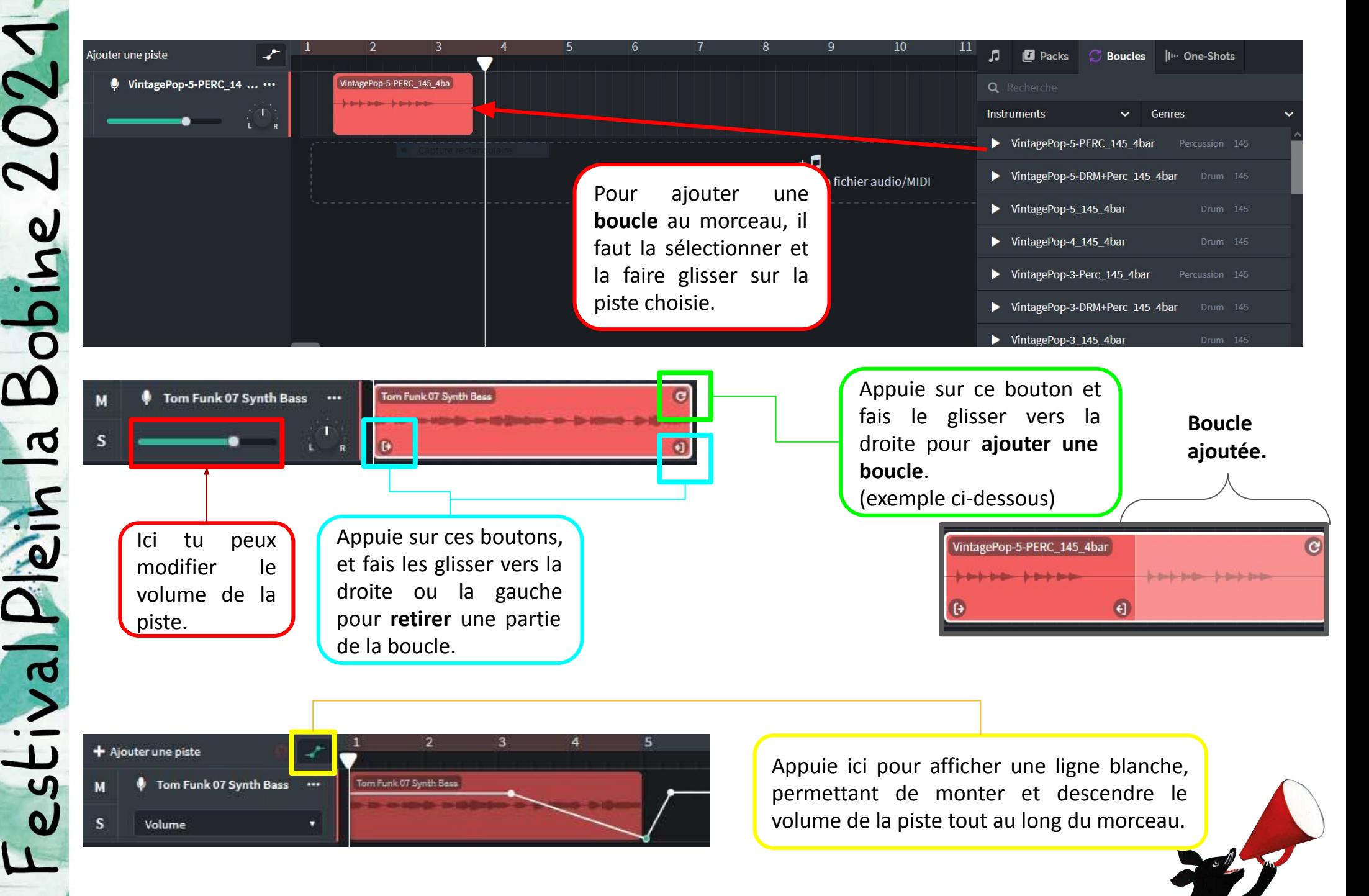

### **Colonne de gauche** :

instruments et percussions ajoutés au morceau.

**Barre verte** : volume de l'instrument.

Pour **enregistrer** il faut appuyer sur le rond rouge. Pour **arrêter** l'enregistrement, il faut

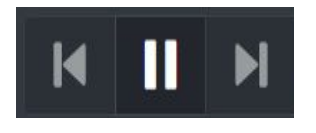

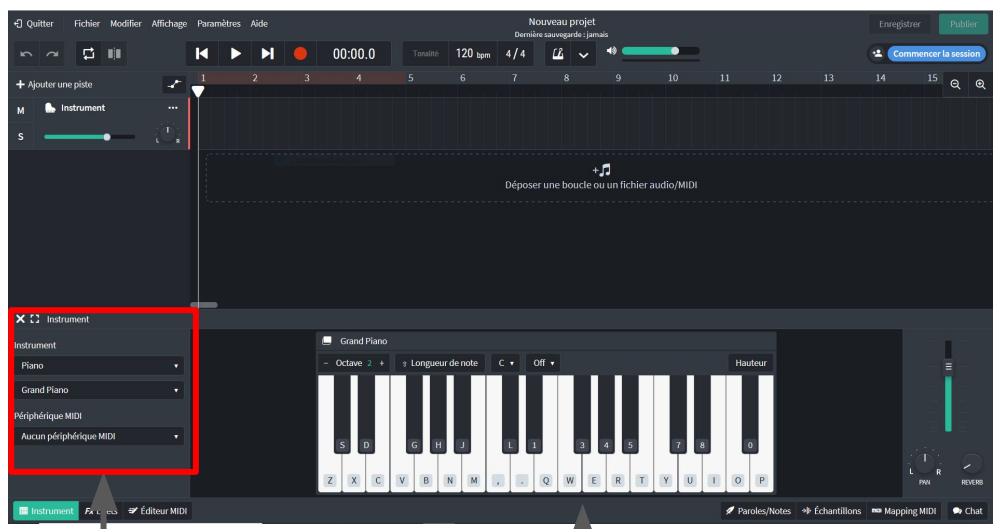

appuyer sur

Instrument Piano LoFi Piano

Ici l'instrument choisi est le piano. Mais il y en a plusieurs types avec des sons différents. Peu importe l'instrument choisi, tu peux en modifier le son en cliquant ici.

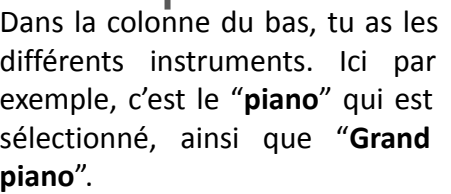

estival Plein la Bobine 2021

Les touches du piano sont accessibles. Tu peux modifier la hauteur, ainsi que l'octave des touches sélectionnées. Plus l'**octave sera élevée**, plus le son sera **aiguë**.

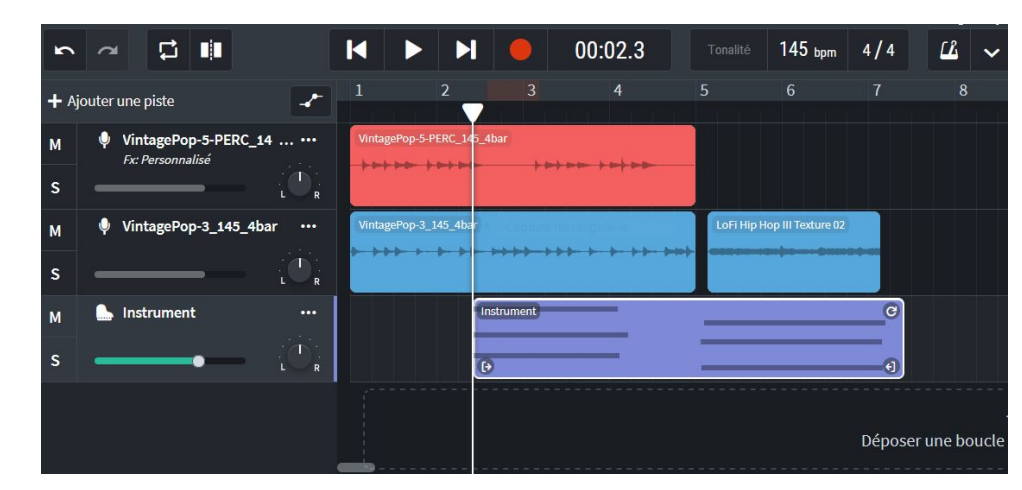

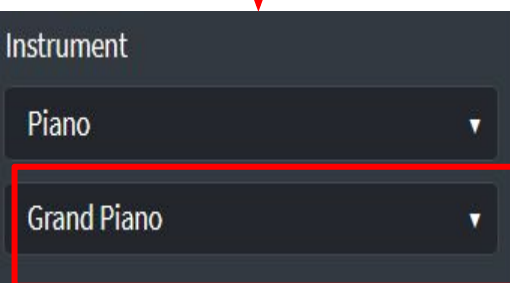

A la fin, tu aura pleins de pistes superposées avec différents éléments (percussions, instruments, boucles…)

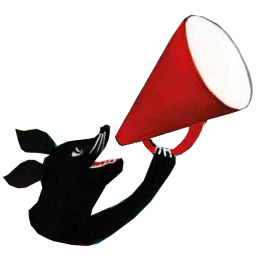

### **Les effets**

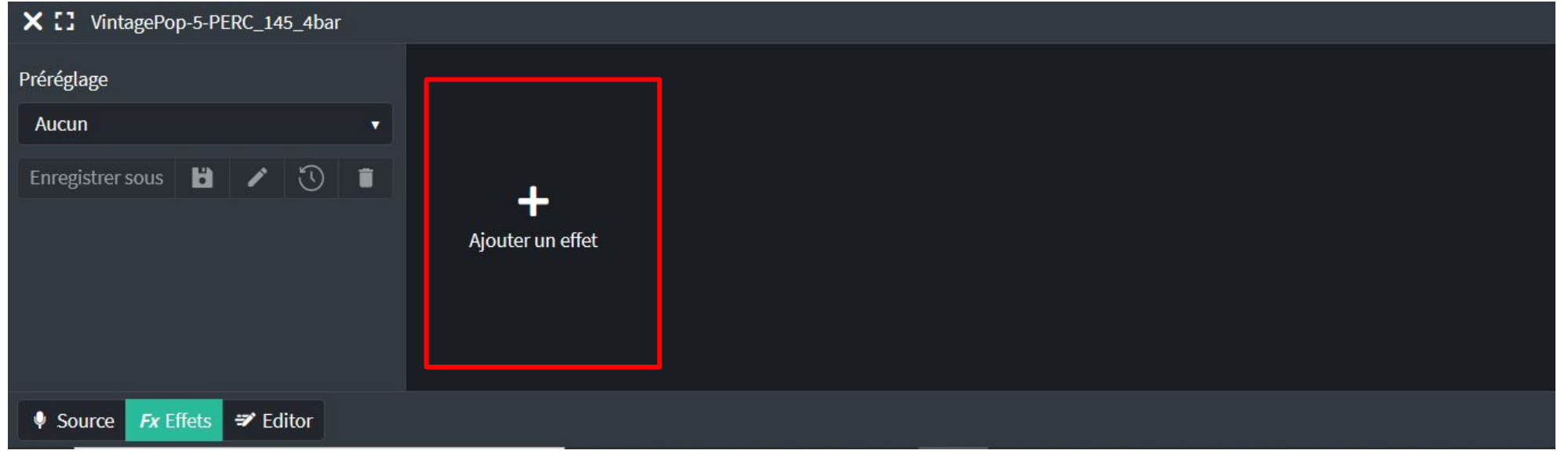

### X [] VintagePop-5-PERC\_145\_4bar

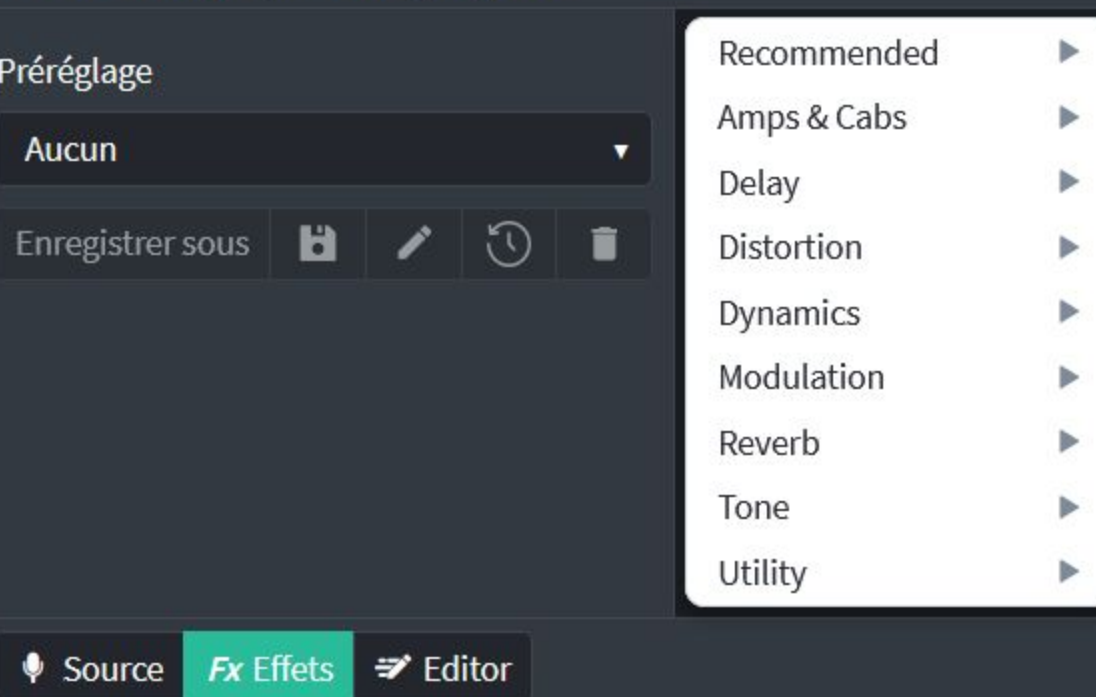

Si tu veux ajouter davantage de variations au morceau, il faut cliquer sur "**effets**" puis "**ajouter un effet**". Tu peux en rajouter plusieurs à la suite.

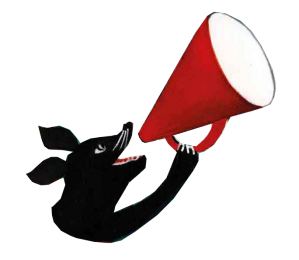

### **Astuces pour obtenir un morceau qui sonne juste :**

- Utilise des accords. N'oublie pas que tu peux appuyer sur plusieurs notes en même temps ! Essaie de trouver des accords qui sonnent juste. Ils permettent d'accompagner la mélodie.
- Assemble des morceaux (packs, boucles) ayant le **même genre musicale**. ( indie, pop, electro, hip-hop…)
- Assemble des morceaux ayant le **même bpm**. Tu peux te servir d'un métronome pour t'aider.

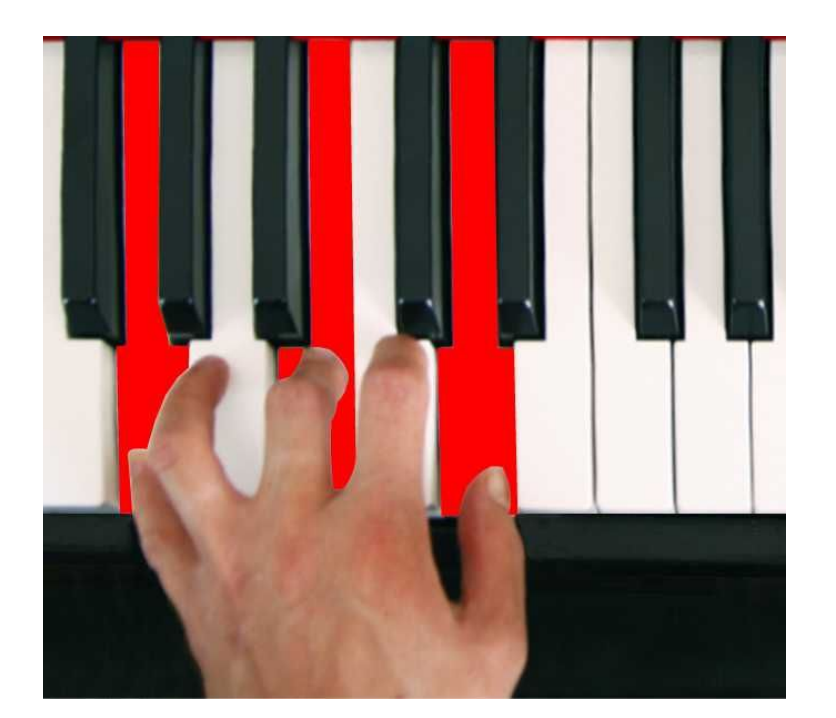

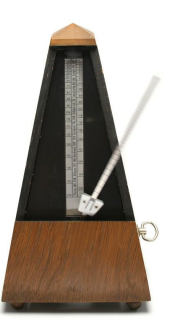

NB : **bpm** = battements par minute. (**tempo**, sur tablette) **Accords** = ils se composent à partir de deux notes jouées simultanément.

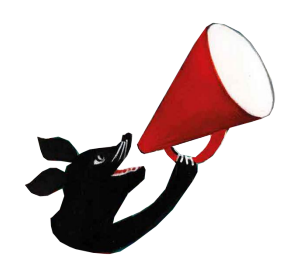

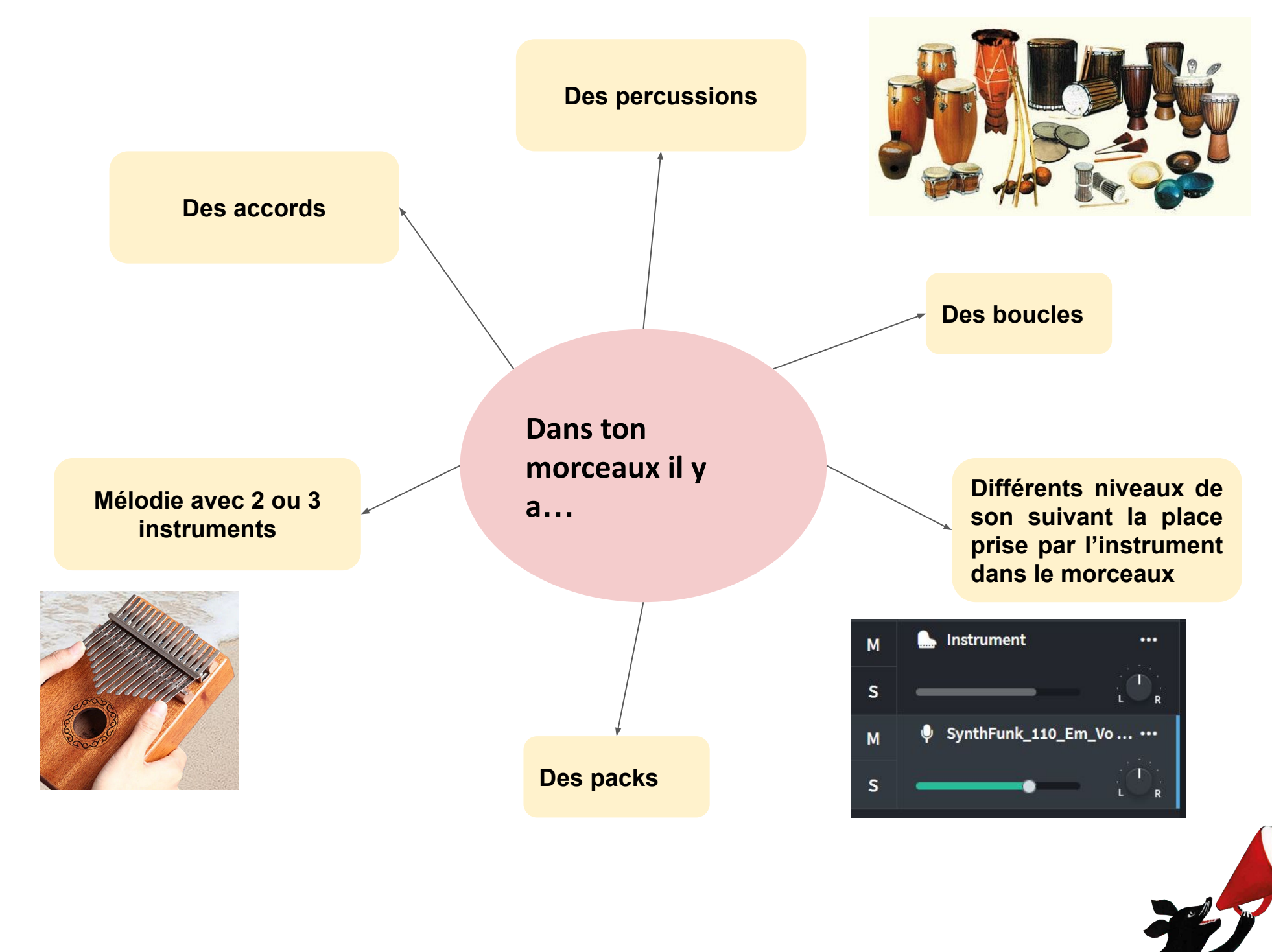

# fiches tablette

estival Plein la Bobine 2021

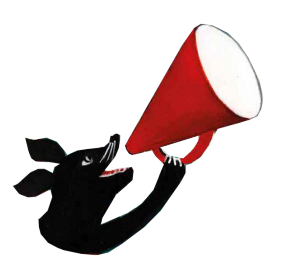

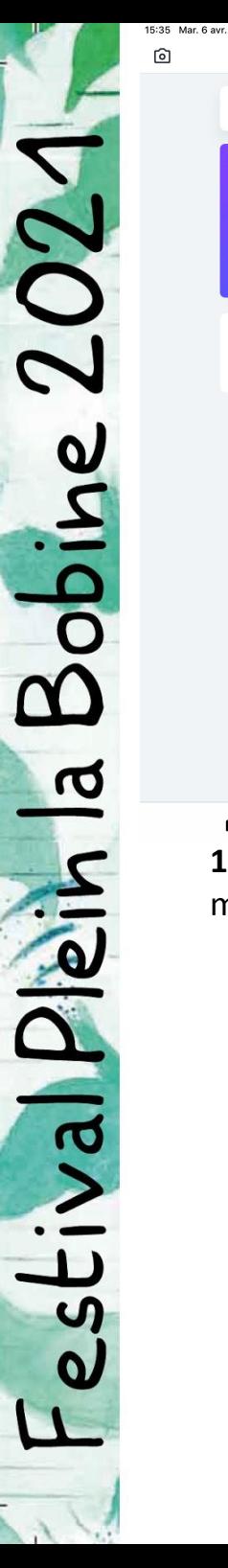

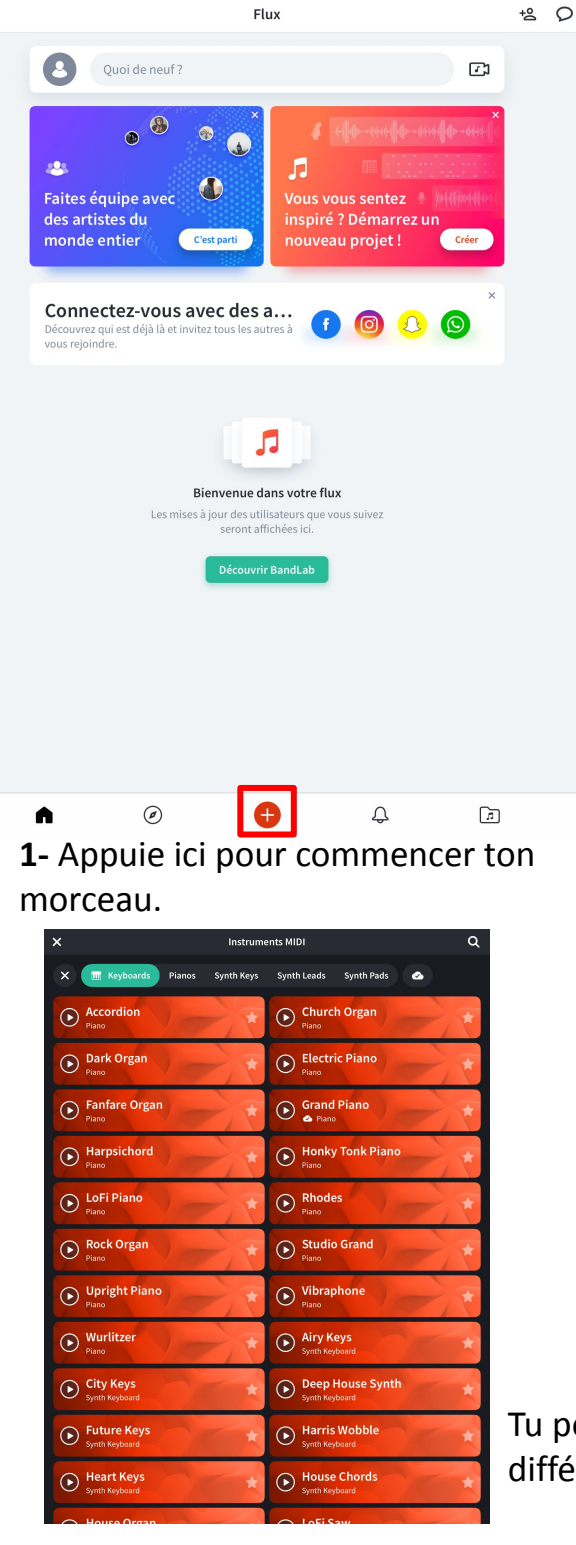

**2**- Choisis "**Looper**", et trouve le ou les thèmes qui t'intéressent. Tu vas pouvoir créer en cliquant sur les différentes cases.

 $96\%$ 

**3**- Choisis un ou plusieurs **kits Créateur**, clique sur ceux qui t'intéressent, et ils apparaîtront dans tes pistes.

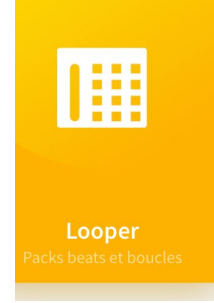

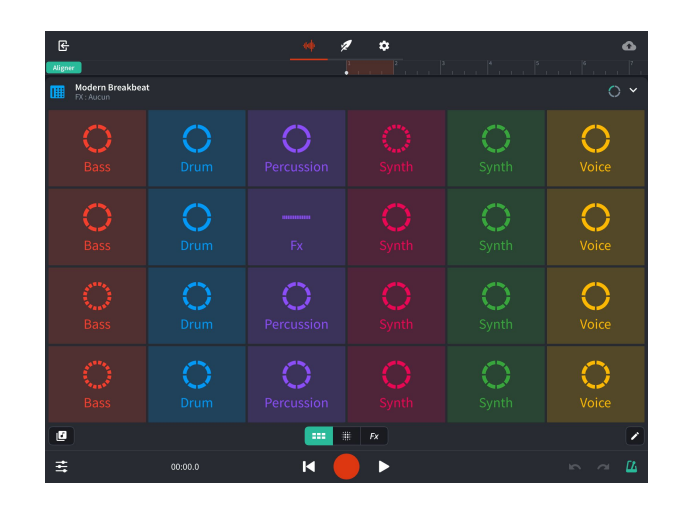

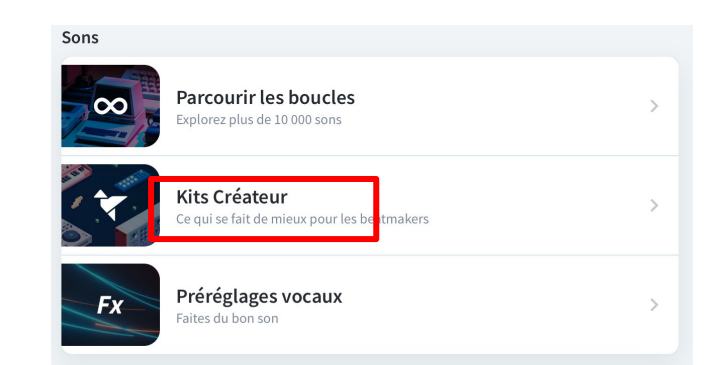

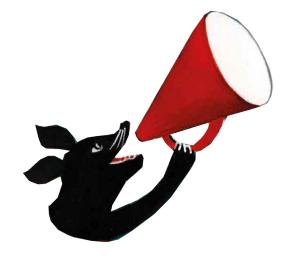

Tu peux choisir plusieurs instruments différents, avec des sons différents.

estival Plein la Bobine 2021

**4**- A présent va dans les "**boucles**" et choisi une boucle de chaque :

- Percussions
- Instruments
- Voix

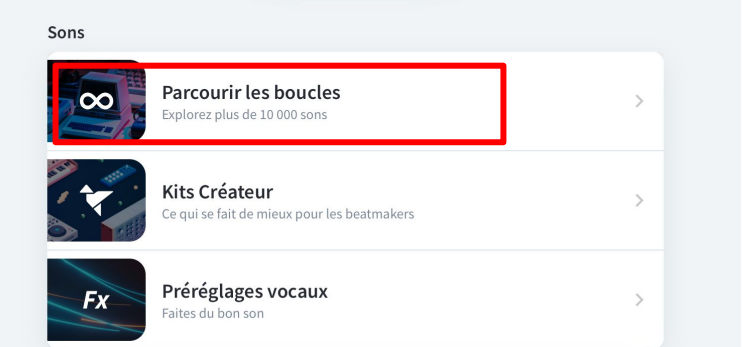

**5**-Enfin, choisis un instrument dans "**Instruments MIDI**"

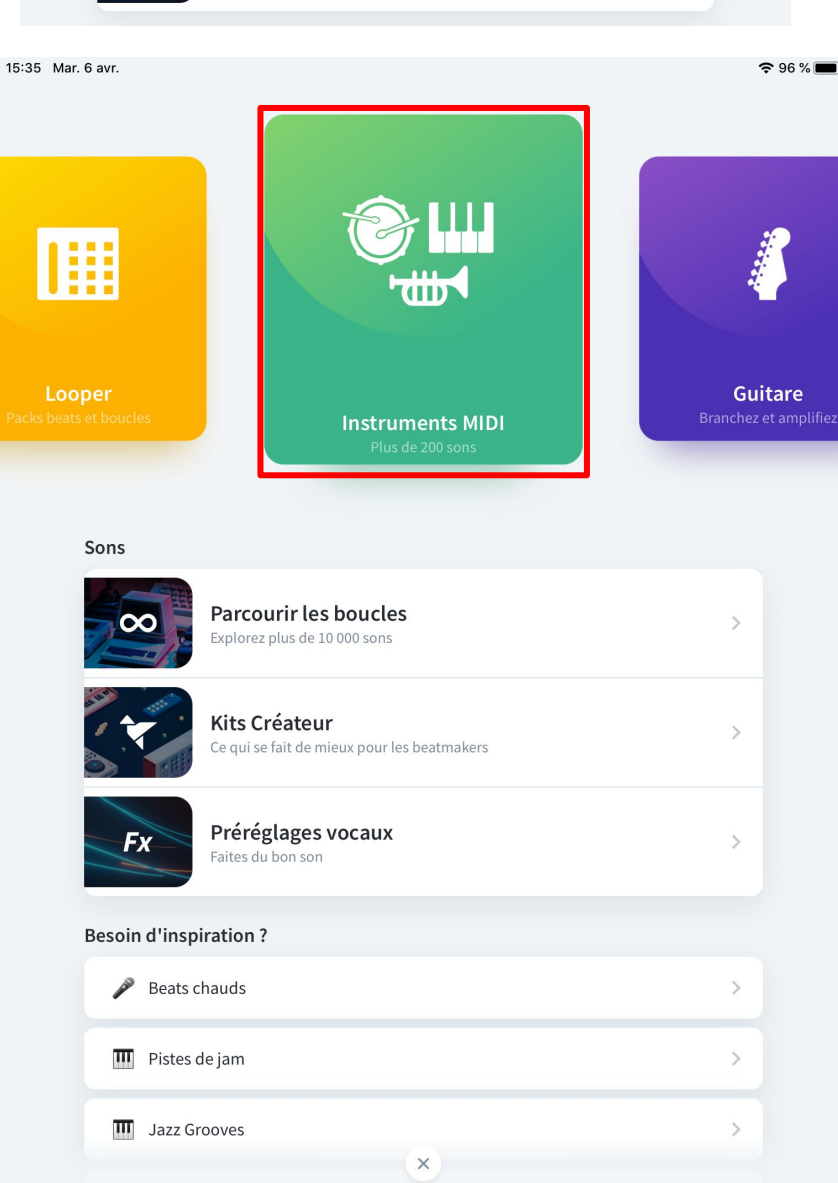

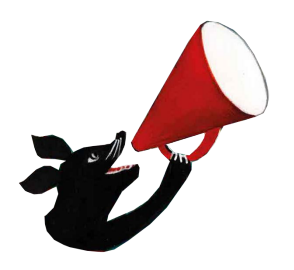

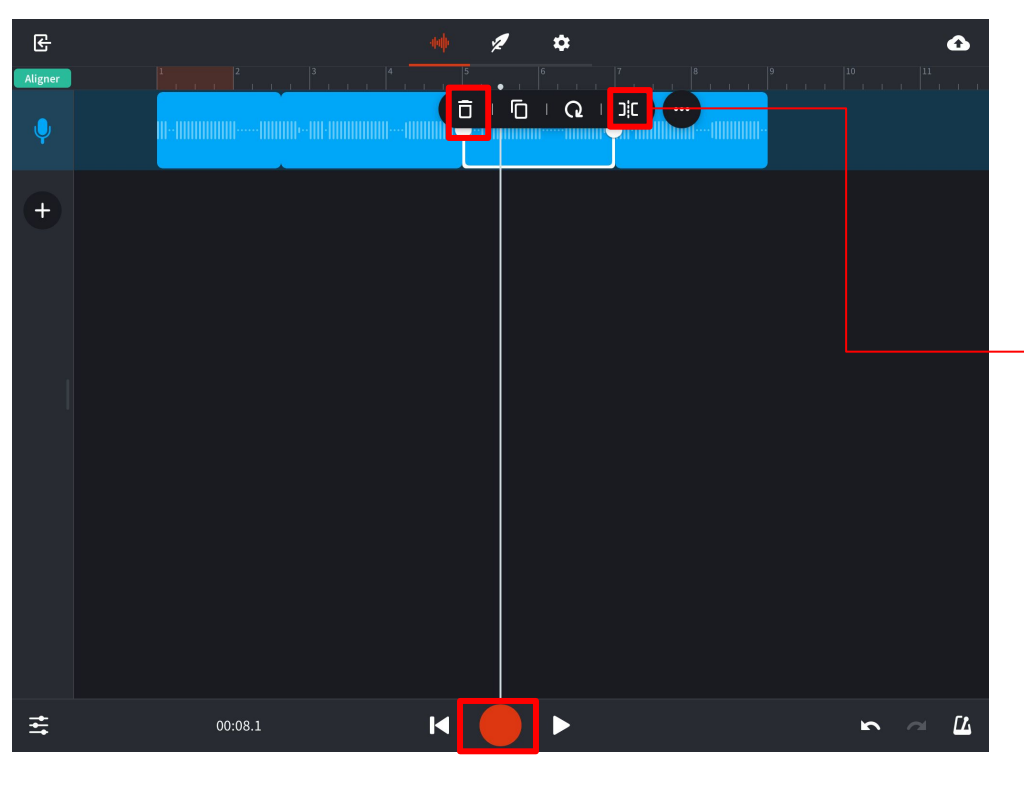

Clique ici pour enregistrer un morceau, lorsque tu utilise un instrument.

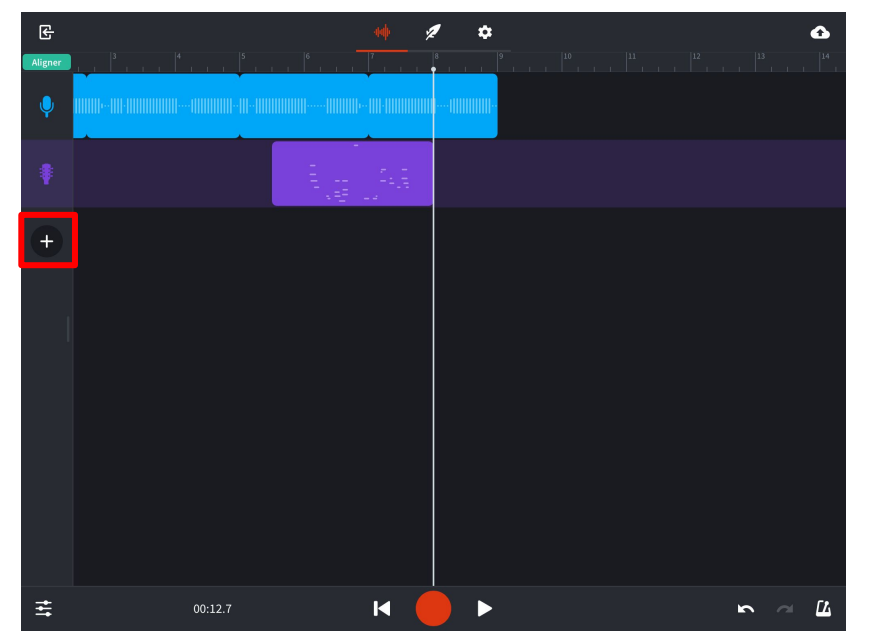

Lorsque tu ajoutes une **boucle** ou un **kit créateur**, ils se placent comme ça sur une piste. Tu peux supprimer un morceau en cliquant sur la corbeille.

Si tu veux prolonger le morceau, appuie ici.

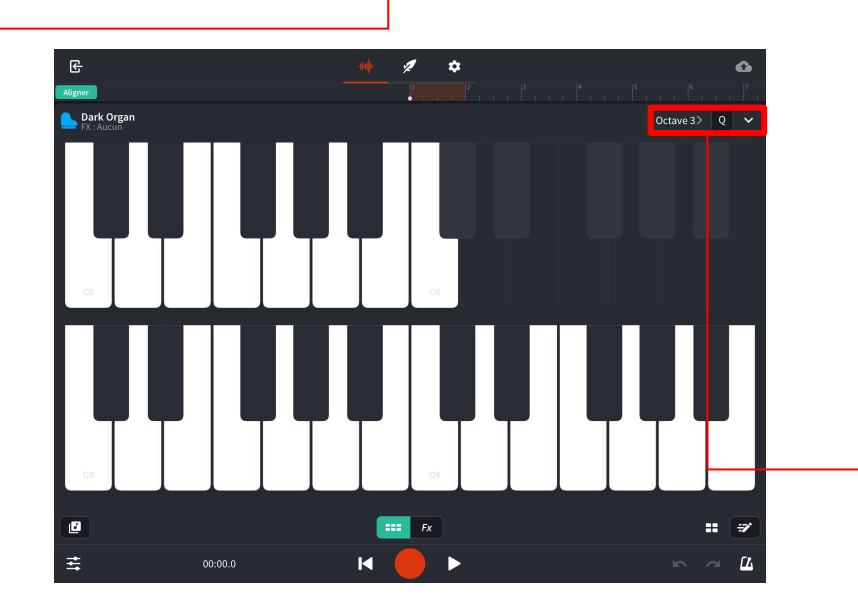

Appuie sur les touches pour jouer d'un instrument (qu'il faut préalablement sélectionner).

Tu peux modifier les octaves en cliquant en haut des touches. Plus l'octave est **haute** plus le son sera **aiguë**.

A la fin, tu aura plusieurs pistes les unes sur les autres. Pour ajouter une piste il faut cliquer sur **+** 

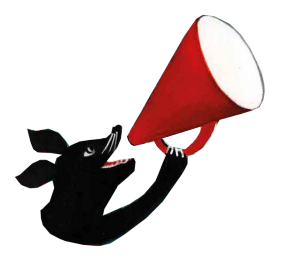